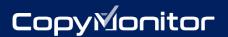

CopyMonitor

# User Guide

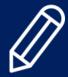

# **Table of Contents**

| 1. | Introduction to CopyMonitor    | <br>3  |
|----|--------------------------------|--------|
| 2. | Similarity Check – Quick Guide | <br>4  |
| 3. | Document Upload                | <br>6  |
| 4. | Check Results                  | <br>8  |
| 5. | Comparison View                | <br>10 |
| 6. | Reporting Documents            | <br>12 |
| 7. | Additional Customizations      | <br>14 |

# **Promoting Integrity of Authorship**

CopyMonitor protects your work from plagiarism by effectively detecting similarity in text for documents of any field.

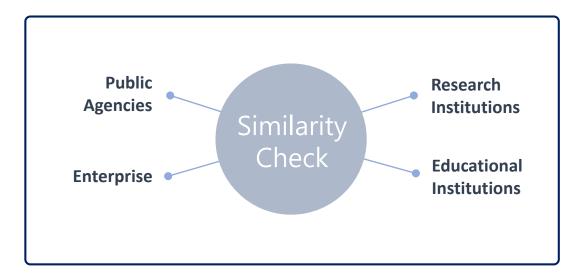

#### **For Authors**

Writing a thesis, essay or other written assignments?

Compare your working document against research sources as well as our database of published works for a quick and accurate similarity check.

Ensure your work is properly cited and free from unintentional plagiarism before submission.

#### **For Reviewers**

Plagiarism prevention is immensely better than catching plagiarists or retracting papers. Detect similarity of text documents compared to previously published content and protect the reputation of your institution by ensuring originality.

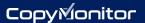

#### 2.1 Similarity Check

1) From the main menu on the top right corner, click 'New Upload.'

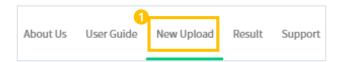

- ② Enter a title for this set (upload) for your future identification. Please note that the title will be displayed in the downloadable reporting documents.
- ③ For the Purpose of Upload, select 'Target documents' (to be checked for similarity, as opposed to 'Comparison documents,' which are used to check the target document against).
- 4) Alter the Comparison Scope and Settings as desired.
- ☆ Comparison Scope options may vary by institutional membership.

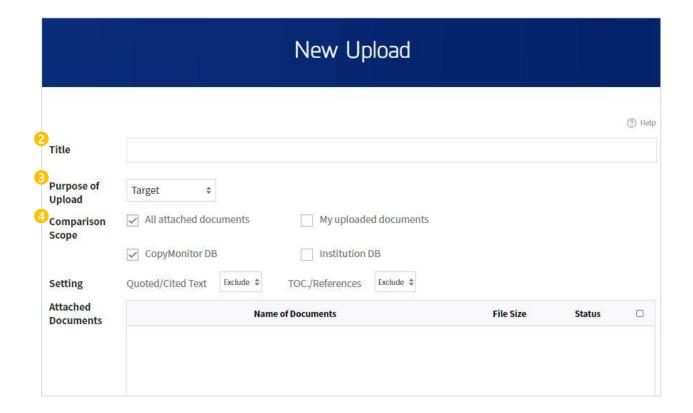

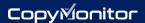

#### 2.2 Document Upload

- ① You may upload a document file or directly enter target text to check for similarity.
- 2 Once the document/text is checked for any errors, the status will show 'Ready.'

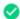

3 Click 'Submit' to proceed to the similarity check.

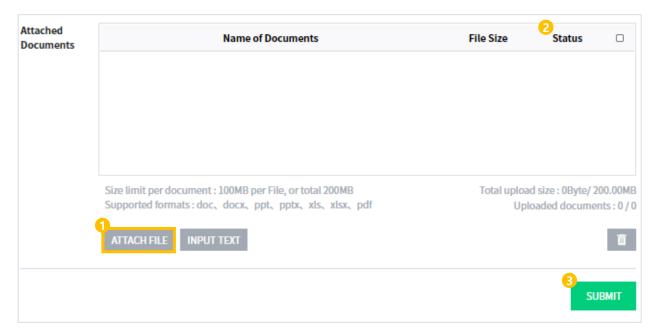

#### 2.3 Check Results

It takes an average of 1 minute to complete the similarity check. Click on the 'Results' tab which will open the [My Sets] page. Click on the desired set to see detailed check results.

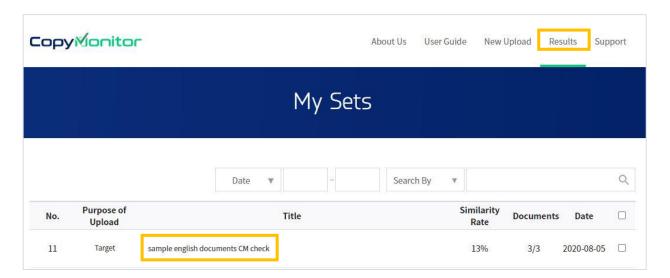

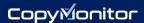

#### 3.1 New Upload

- ① **Title** Enter a title for the set (upload) for your future identification. Please note that the title will be displayed in the downloadable reporting documents.
- ② **Purpose of Upload** Target document a document for which to check for similarity. Comparison document a document with which to compare and check the target document against.
- ③ Comparison Scope All attached documents compare each document against the other documents attached below. My uploaded documents - compare against all or a selection of my previously uploaded documents
- CopyMonitor DB Local and international journals, academic documents and diverse web contents aggregated by CopyMonitor.
- 4 Target Document Settings Options to include or exclude specified portions of the target document text (Quotes/Cited Text, Table of Contents/References) in the similarity check. The excluded sections of the document will not affect the resulting similarity rate even though similar text may be detected.

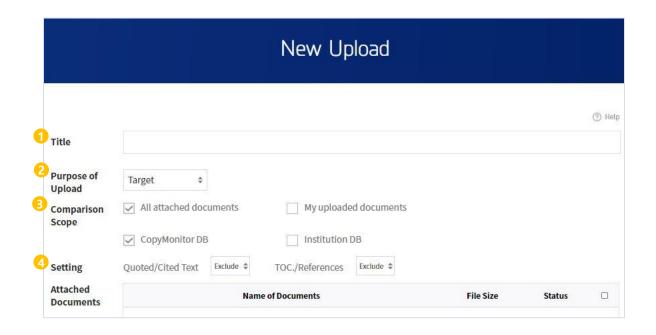

Please note that your institution may have specified requirements for comparison scope and check settings.

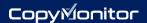

#### 3.2 Target Text

**Attach File**: Once the document is checked for any errors, the status will show as 'ready to submit.'

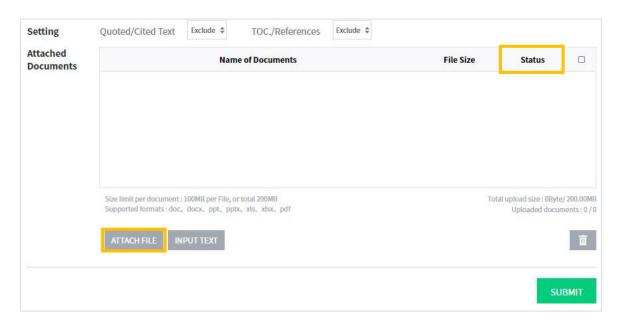

OR Input Text: Directly input target text and click 'Save.'

Once the text is checked for any errors, the status will show as "ready to submit."

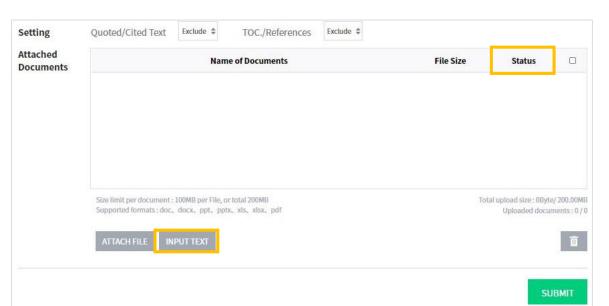

# 4. Check Results

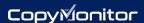

#### 4.1 Results

- ① Click 'Results' on the top right of the main page to see all uploads [My Sets].
- ② Click on the desired set to open [Set Overview] and see details of the check/upload.

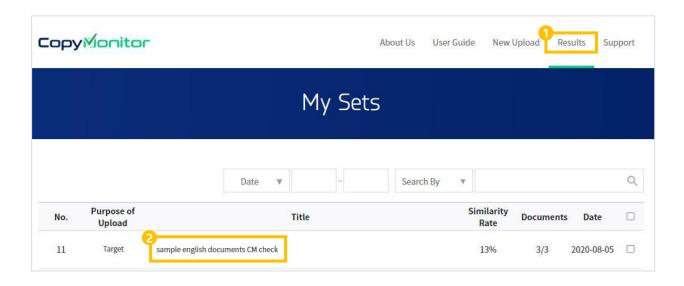

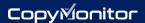

#### 4.2 Set Overview

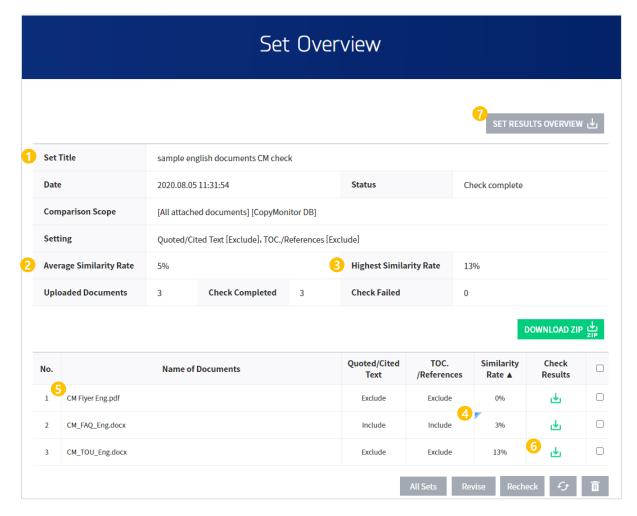

- 1) Set Title, Comparison Scope, Check Settings, etc.
- ② Average Rate of Similarity (for all target documents in the case multiple documents are in the set).
- ③ Highest Rate of Similarity (from all target documents in the case multiple documents are in the set).
- 4 Marking appears in the case the result has been revised with altered settings/comparison scope after an initial check.
- (5) Click on the Target Document (name) to view details on the [Comparison View] page.
- ⑥ Click on the download icon to download reporting documents <a href="tel:document-bulber-">d</a>
- 7 The downloadable Set Results Overview report presents the check settings and similarity rates for each document in the set.

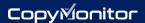

#### **5.1 Check Settings and Matched Similar Text**

From the [Set Overview] page, click on the desired target document to open [Comparison View] page.

- 1 Rate of Similarity for the Target Document.
- 2 Number of sentences of the Target Document categorized.
- ③ Check Settings. You may run the check again after altering settings by clicking the checkbox to include or exclude particular sections of the target document (Quotes/Cited Text, Table of Contents/References). Click apply and view altered results immediately.
- ④ The portions of sentences marked as similar are shown in green, bold font. The user may click on each sentence under Target Document (left) to see the matched Similar Text/Sources). For Sources of Similar Text which are webpages, the URL links the user to the page on a new tab/window.
- Similar text: Green, bold font I Quotes/Cited Text: Gray, bold font I

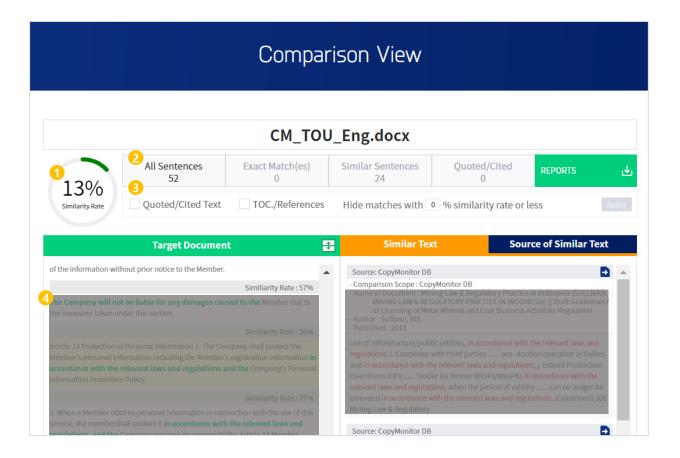

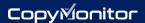

#### 5.2 Source of Similar Text

- ① The 'Source of Similar Text' tab on the right side displays a full list of the comparison sources of documents matched as similar text.
- ② To see 'Source Information' (bibliographical details), click the source bar and the document name. (There may be multiple documents under one source).
- ③ To exclude certain documents from the comparison pool for this check, click on the checkbox on the right side of the document/source name to deselect. Click the 'Apply' button on the upper right side of the page. The resulting rate of similarity will be adjusted to reflect exclusion of the deselected content from the scope of comparison.
- X Downloaded reports will display the adjusted similarity rate, however, content which has been excluded from the scope of comparison will still be listed and marked as 'Excluded.'

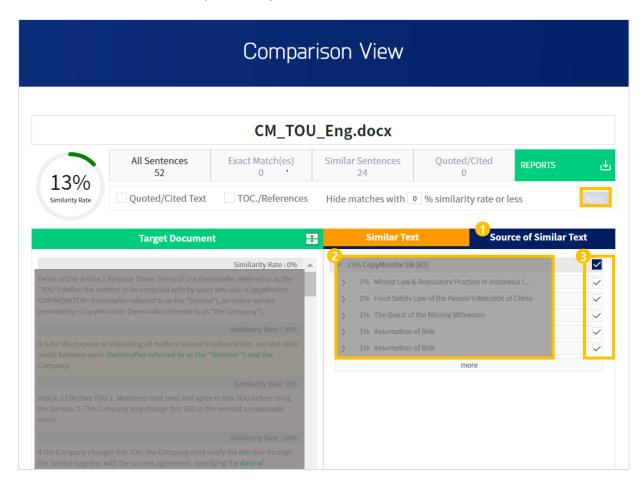

More detailed instructions on excluding comparison sources are in section 7, Additional Customizations

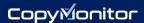

#### **6.1 Target Check Reports**

From the [Set Overview] page which presents checked target documents in the selected set, click on the download icon 🛂 to save desired reporting documents in PDF format.

- **1** Target Check Summary Report
- 2 Target Check Full Text Report

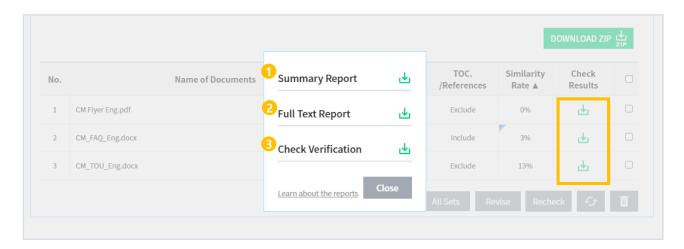

|                                               | Summary Report                  | Full Text Report |
|-----------------------------------------------|---------------------------------|------------------|
| Similarity Rate                               | 0                               | 0                |
| Comparison Scope                              | 0                               | 0                |
| Check Settings                                | 0                               | 0                |
| Comparison Sources                            | 0                               | 0                |
| Target Document Text                          | $\triangle$ (Similar text only) | 0                |
| Comparison Source Text<br>(Similar text only) | 0                               | 0                |

③ The Similarity Check Verification document is provided as proof that a similarity check has been conducted on the target document.

It provides information on the target document, comparison scope and check settings.

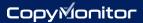

Target Check Reports may also be downloaded from the dropdown menu at the top right of the [Comparison View] page.

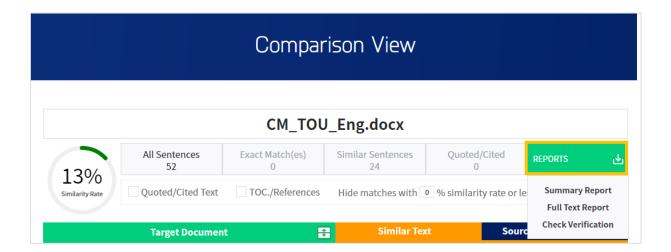

#### **6.2 Set Results Overview**

The **Set Results Overview** report provides information on all target documents included in one set. It presents the comparison scope, check settings and the similarity rate for each target document included in the set.

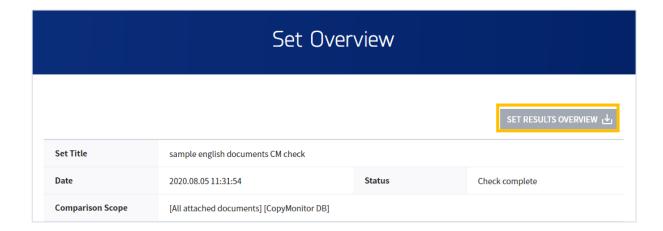

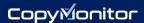

#### 7.1 Custom 1:1 or 1:N Document Comparison

Run a specified 1:1 or 1:N similarity check of your target document against your own uploaded comparison documents. Please see instructions below to upload comparison documents and run a similarity check with a customized comparison scope.

[New Upload] Comparison Documents: select 'Comparison document' as the 'Purpose of Upload' and attach the file(s)/enter text with which to compare your target document against. Click Submit.

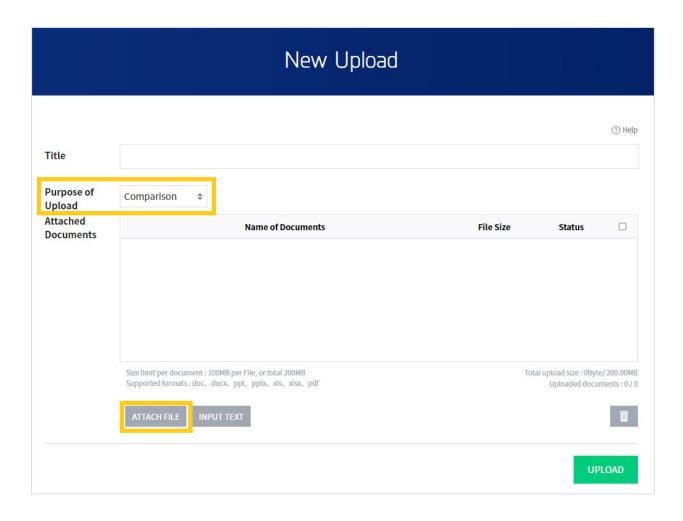

## 7. Additional Customizations

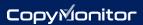

- ② [New Upload] Target Document: select 'Target document' as the 'Purpose of Upload.'
- ③ Scope of Comparison: Select 'My uploaded documents' and manually select the previously uploaded comparison document(s)/sets for this custom 1:1 or 1:N similarity check. Click Done.
- ※ If specific documents are not manually selected, the comparison will be made against all
  of your previously uploaded sets.
- 4) Attach your target document/enter text then click Submit.

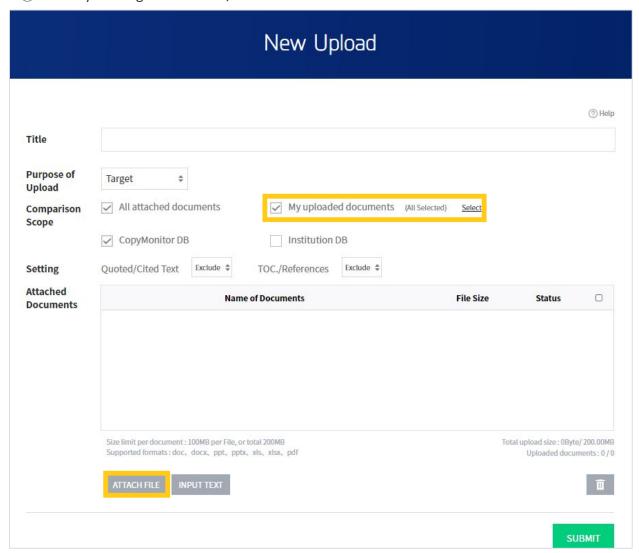

View results for your 1:1 or 1:N similarity check:

Click 'Results' from the main menu at the top right corner. From [My Sets], click on desired set to open [Set Overview] page. Click the target document name to open [Comparison View] and see detailed comparison results.

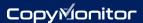

### 7.2 Exclude Documents from Comparison Pool

CopyMonitor's comparison database is regularly updated with published content, including local and international academic articles, web databases, blogs and news articles. The more your target document matches content included in the comparison scope, the higher the resulting rate of similarity. You may manually exclude certain content or documents from the scope of comparison by following the steps below.

- ① [Comparison View] scroll to the matching/similar text that you would like to exclude from the comparison scope.
- ② Click the 'Source of Similar Text' tab on the right side of the screen and click the checkbox to deselect the document from the comparison pool.

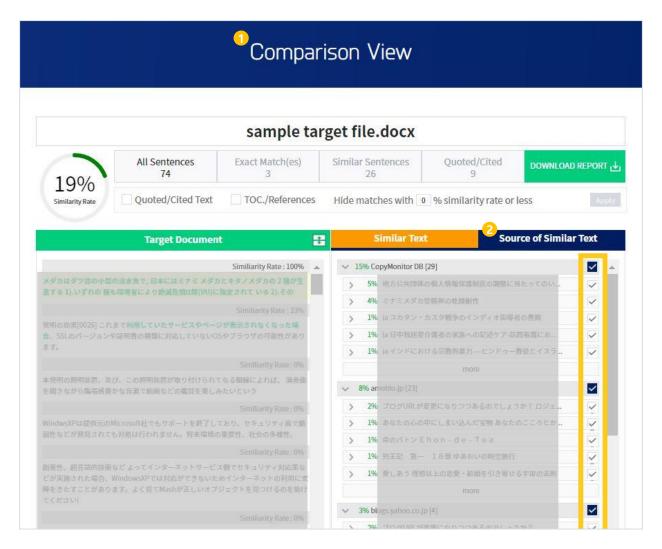

# 7. Additional Customizations

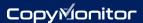

- ③ Click the 'Apply' button on the upper right side of the page to update similarity check results. Once the page is refreshed, the rate of similarity will be adjusted to reflect exclusion of the deselected content from the scope of comparison.
- X Downloaded reports will display the adjusted similarity rate, however, content which has been excluded from the scope of comparison will still be listed, marked as 'Excluded.'

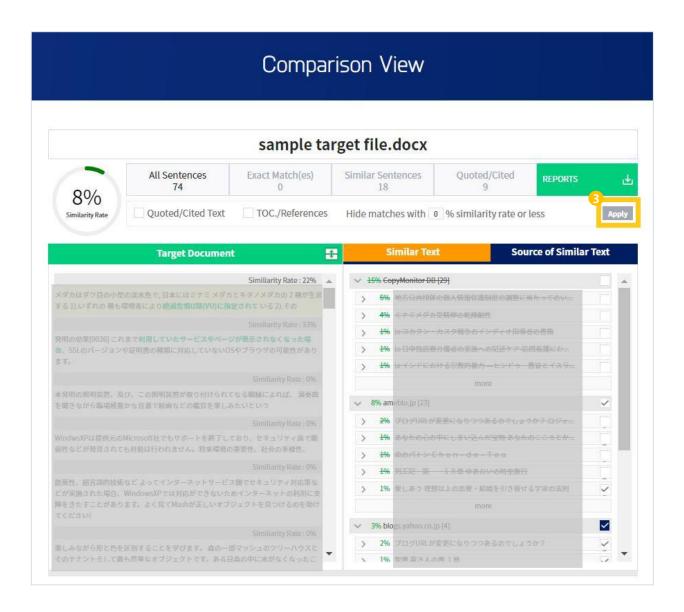

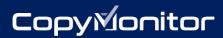

Promoting Integrity of Authorship! CopyMonitor

This document is an intellectual property of CopyMonitor Inc. and cannot be used arbitrarily for any other purpose without a written approval from CopyMonitor Inc..